### **Register Online**

Follow these simple steps each semester to register for your classes using myCommNet.

# *my*CommNet

- Go to myCommNet (http://my.commnet.edu)
- 2. Login using your NetID & Password (ex: 12345678@student.commnet.edu)
- 3. Click on Banner Student & Faculty Self-Service Link (top right hand box)
- 4. Select Capital Community Coll. if asked
- Click on "Registration/Schedule"
- Click on Term Selection Box
- Select Term then submit
- Click on Class Registration Box
- 9. Follow instructions on that page & register

### **Need Help?**

For more help on using myCommNet, go to http://my.commnet.edu

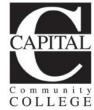

### Class Schedule

Follow these simple steps each semester to view or print your class schedule using mvCommNet.

## myCommNet

- 1. Go to myCommNet (http://my.commnet.edu)
- 2. Login using your NetID & Password (ex: 12345678@student.commnet.edu)
- 3. Click on Banner Student & Faculty Self-Service Link (top right hand box)
- 4. Select Capital Community Coll. if asked
- 5. Click on "Registration/Schedule"
- 6. Click on Term Selection Box
- 7. Select Term then submit
- 8. Click on Student Schedule Box
- 9. View/Print your schedule
- 10. For Student Detail Schedule click link (lower left hand corner)

### **Need Help?**

For more help on using myCommNet, go to http://my.commnet.edu

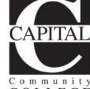

950 Main Street

(860) 906-5000

Hartford, CT 06103

www.capitalcc.edu

# COLLEGE

## Final Grades & **Transcripts**

Follow these simple steps each semester to view or print your final grades or unofficial transcript using myCommNet. Directions to ordering Electronic Transcript.

## myCommNet

- 1. Go to myCommNet (http://my.commnet.edu)
- 2. Login using your NetID & Password (ex: 12345678@student.commnet.edu)
- 3. Click on Banner Student & Faculty Self-Service Link (top right hand box)
- 4. Select Capital Community Coll. if asked
- 5. Click on "Student Records"
- 6. Follow 6A, 6B, OR 6C depending on what you are looking for
- 6A. Click on Grades/Registration History Box
- 7A. View/Print your Final Grades
- 6B. Click on Transcripts Box
- 7B. Click on View Unofficial Transcript, select level (CaCC Credit), then submit
- 8B. View/Print your transcript
- 6C. Click on Transcripts Box
- 7C. For Electronic Transcripts Click on Request Official Transcript
- 8C. Click on Access the Transcript Ordering Site Link

950 Main Street Hartford, CT 06103 (860) 906-5000 www.capitalcc.edu

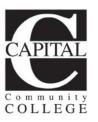

## **Enrollment Verification**

**Enrollment Verifications can be printed in** the Library-5th Floor or in the Computer Labs-6th Floor

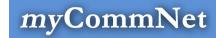

- 1. Go to myCommNet (http://my.commnet.edu)
- 2. Login using your NetID & Password (ex: 12345678@student.commnet.edu)
- 3. Click on Banner Student & Faculty Self-Service Link (top right hand box)
- 4. Select Capital Community Coll. if asked
- Click on "Student Records"
- 6. Click on Enrollment Verification Request Box
- 7. Click on "Obtain an Enrollment. Certificate". Print out Certificate

### Need Help?

For more help on using myCommNet, go to http://my.commnet.edu

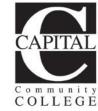

950 Main Street Hartford, CT 06103 (860) 906-5000 www.capitalcc.edu